# **Panasonic**

# 取扱説明書

アップグレードキット

# **品番 AW-HEF5HG** AW-HEF5SG

このたびは、パナソニック製品をお買い上げいただき、まことにありがとうございます。 ●取扱説明書をよくお読みのうえ、正しく安全にお使いください。 ●保証書は「お買い上げ日·販売店名」などの記入を確かめ、大切に保管してください。

# **もくじ**

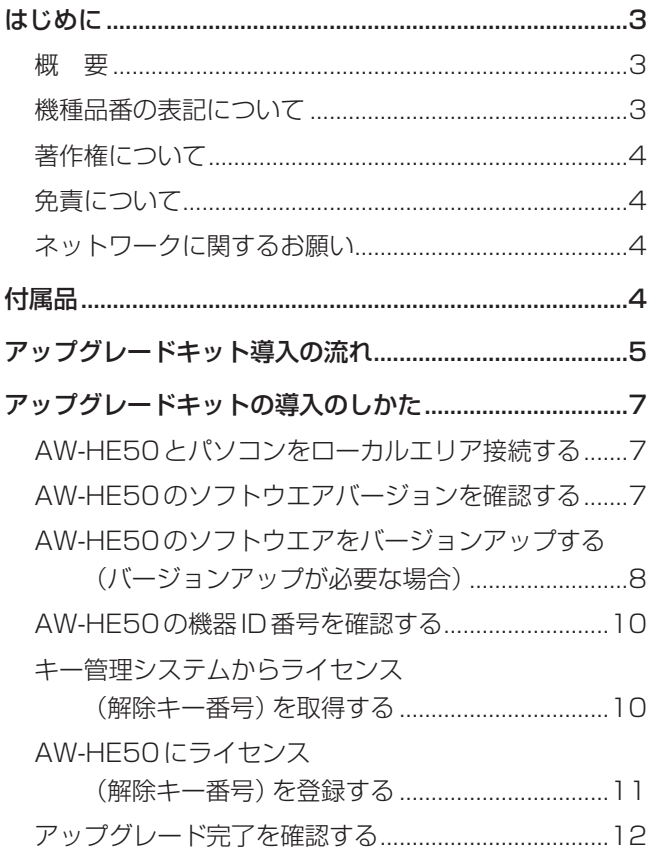

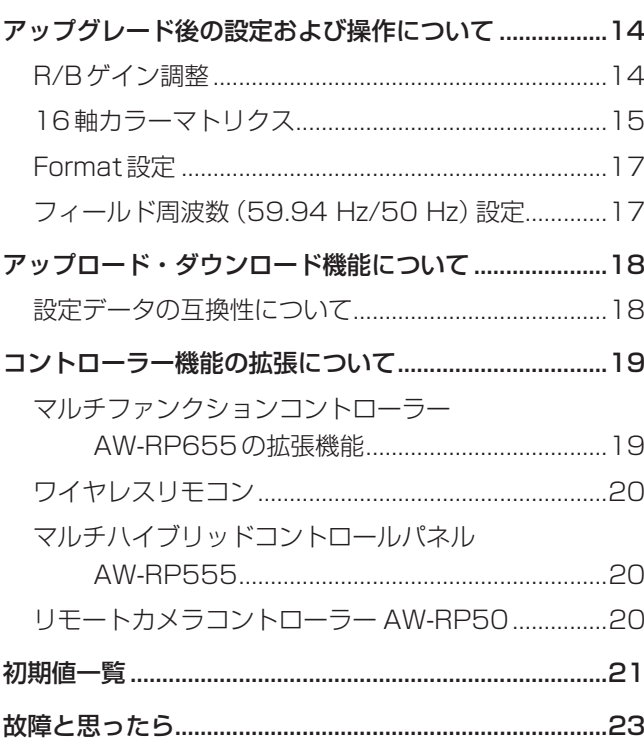

# 取扱説明書の構成について

- 本書では、AW-HE50H・AW-HE50Sへのアップグレードキットの導入のしかたとアップグレード後の設定 および操作について説明しています。
- AW-HE50H·AW-HE50Sの取扱説明書と一緒に本書をお読みください。
	- ・取扱説明書 基本編
	- ・取扱説明書 操作・設定編

# **はじめに**

### ■概 要

- 本製品は、回転台一体型フルHDカメラAW-HE50を 機能拡張するためのアップグレードキットです。
- アップグレードキットを導入すると、AW-HE50のソ フトウエアがバージョンアップし、次の機能が追加さ れます。

下記の拡張機能のうち、 \* 印の機能については、 AW-HE50にライセンス(解除キー番号)登録後に使 用できるようになります。

#### フィールド周波数設定

ご使用の環境に合わせて、AW-HE50から出力される フィールド周波数を59.94 Hz(NTSC)または 50 Hz (PAL) に切り替えることができます。 機能の詳細については、「アップグレード後の設定およ び操作について」(17ページ)を参照してください。

#### R/Bゲイン調整機能

RゲインとBゲインの調整をそれぞれ独立して行うこ とができます。 よりお好みのホワイトバランスにすることができます。

#### 16軸カラーマトリクスの設定機能\*

16軸方向の成分で色相や彩度の調整をそれぞれ独立し て行うことができます。 多彩な色再現が可能です。 複数のカメラ使用時の色合わせに有効です。

#### 1080/29.97PsF(25PsF)に対応

1080/29.97PsF(25PsF)での撮影を行うことがで きます。 (PsF: Progressive segmented Frame)

#### 1080/59.94p(50p)に対応\* (AW-HE50Hのみ)

1080/59.94p(50p)での撮影を行うことができます。

上記の各機能の詳細については、「アップグレード後の 設定および操作について」(14 ~ 17ページ)を参照 してください。

#### ご注意

 アップグレードすると、DDNS機能は使用できま せん。

DDNSの詳細については、AW-HE50の取扱説 明書(操作・設定編)を参照してください。

● ライセンス (解除キー番号)登録を行う前に、アッ プグレードキットを使用してAW-HE50のソフ トウエアをバージョンアップしてください。 詳細については、「アップグレードキット導入の 流れ」(5~6ページ)、「アップグレードキットの導 入のしかた」(7~13ページ)を参照してください。

### ■機種品番の表記について

本書では、機器の品番を下記のように記載しています。

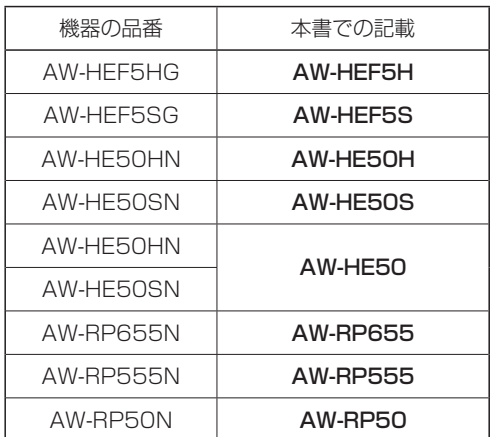

#### **⊘**x + ⊘

●「必要なPCの環境」、「商標および登録商標について」 は、AW-HE50の取扱説明書を参照してください。

### ■著作権について

本機に含まれるソフトウエアの譲渡、コピー、逆アセンブ ル、逆コンパイル、リバースエンジニアリング、並びに輸 出法令に違反した輸出行為は禁じられています。

### ■免責について

弊社はいかなる場合も以下に関して一切の責任を負わない ものとします。

- ① 本機に関連して直接または間接に発生した、偶発的、 特殊、または結果的損害・被害
- ② お客様の誤使用や不注意による障害または本機の破 損など
- ③ お客様による本機の分解、修理または改造が行われ た場合
- ④ 本機の故障・不具合を含む何らかの理由または原因 により、映像が表示できないことによる不便・損害・ 被害
- 6第三者の機器などと組み合わせたシステムによる不 具合、あるいはその結果被る不便・損害・被害
- ⑥ 登録した情報内容が何らかの原因により、消失して しまうこと

### ■ネットワークに関するお願い

本機はネットワークへ接続して使用するため、以下のよう な被害を受けることが考えられます。

①本機を経由した情報の漏えいや流出 ②悪意を持った第三者による本機の不正操作 ③悪意を持った第三者による本機の妨害や停止

このような被害を防ぐため、お客様の責任の下、下記のよ うな対策も含め、ネットワークセキュリティ対策を十分に 行ってください。

- ファイアウォールなどを使用し、安全性の確保された ネットワーク上で本機を使用する。
- PCが接続されているシステムで本機を使用する場合、 コンピューターウイルスや不正プログラムの感染に対 するチェックや駆除が定期的に行われていることを確 認する。
- 不正な攻撃から守るため、ユーザー名とパスワードを 設定し、ログインできるユーザーを制限する。
- 認証情報 (ユーザー名、パスワード)、FTPサーバー情報、 DDNSサーバー情報などをネットワーク上に漏えいさ せないため、ユーザー認証でアクセスを制限するなど の対策を実施する。
- 本機、ケーブルなどが容易に破壊されるような場所に は設置しない。
- 公衆回線を利用した接続はしない。

# **付属品**

付属品をご確認ください。

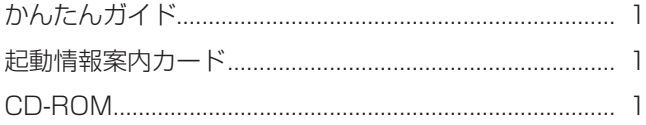

#### **⊘メモ** ⊘

● CD-ROMの収録内容については、「かんたんガイド」を 参照してください。

# **アップグレードキット導入の流れ**

アップグレードキットの他に、下記の機器を用意してください。

- AW-HE50本体
- AW-HE50にローカルエリア接続できるパソコン
- ローカルエリア接続を構築するためのLANケーブルとスイッチングハブ
- インターネットに接続可能なパソコン

### ●アップグレード接続図

アップグレードに必要な機器を下図のように接続してください。

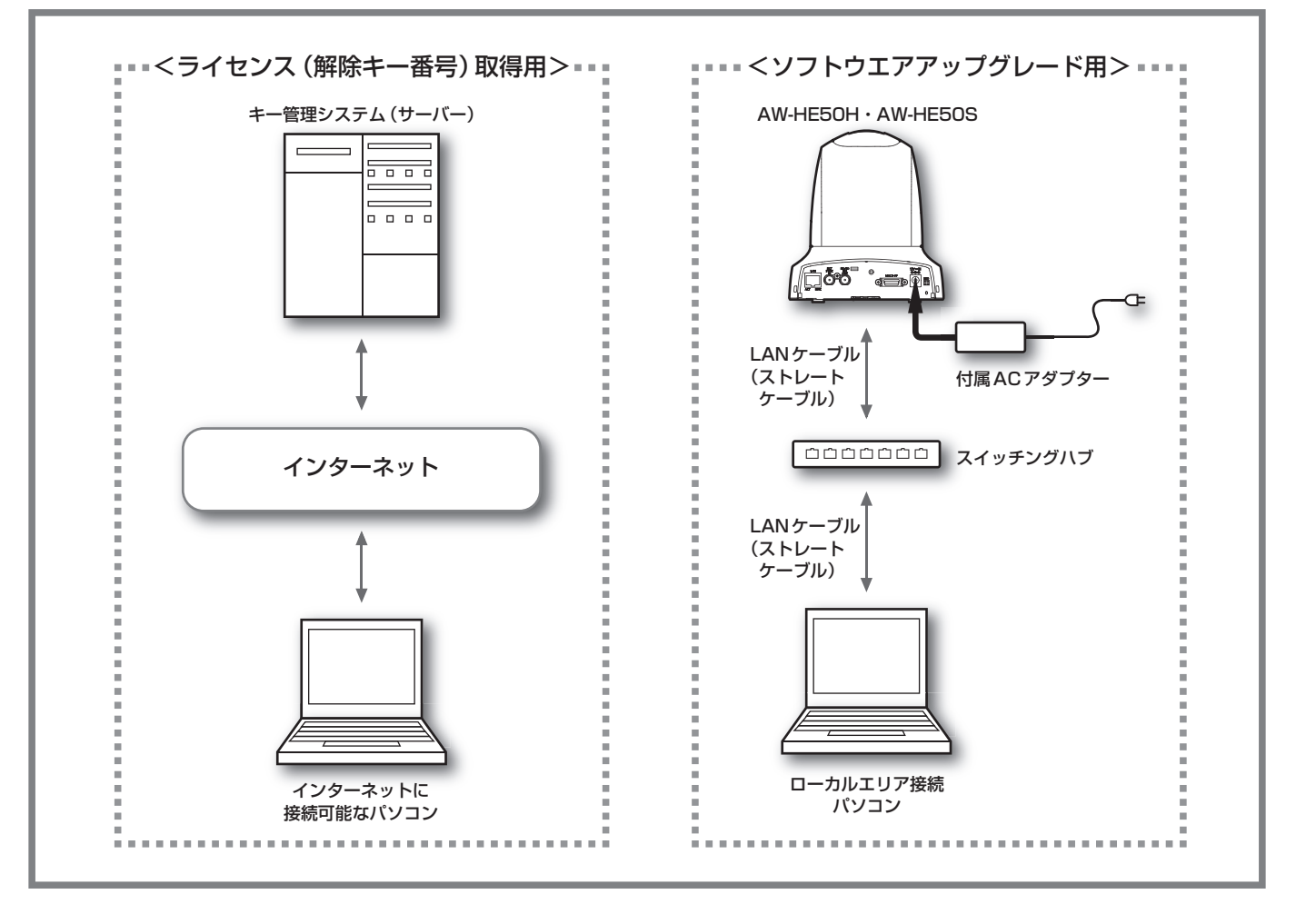

### **●ローカルエリア接続パソコンのIPアドレス設定例**

- 同一ローカルエリアに接続された機器は、同じ「サブネットマスク1が設定されている必要があります。
- 同一ローカルエリアに接続された機器は、異なる [IPアドレス1が設定されている必要があります。
- 対象ローカルエリアに接続済みのAW-HE50やAW-RP50の[IPアドレス] [サブネットマスク]を確認するには、 AW-HE50本体に付属のCD-ROMに収録されている「IP簡単設定ソフトウェア」を使用してください。
- ローカルエリア接続パソコンの[IPアドレス] [サブネットマスク]を確認・変更する方法については、パソコンに付属の 取扱説明書を参照してください。

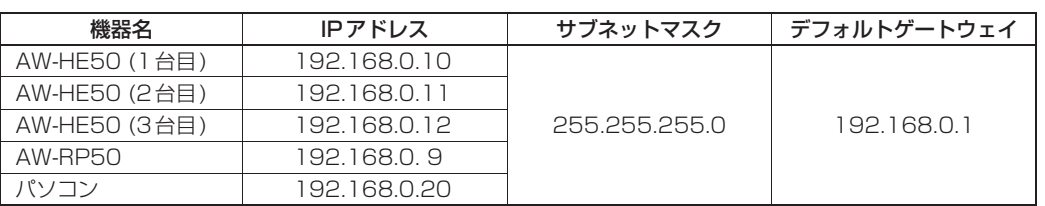

# **アップグレードキット導入の流れ**

アップグレードキット導入は次の流れになります。

### キー管理システム パソコン専用 https://eww.netreg.panasonic.co.jp/ipkms/pc/jp.htm

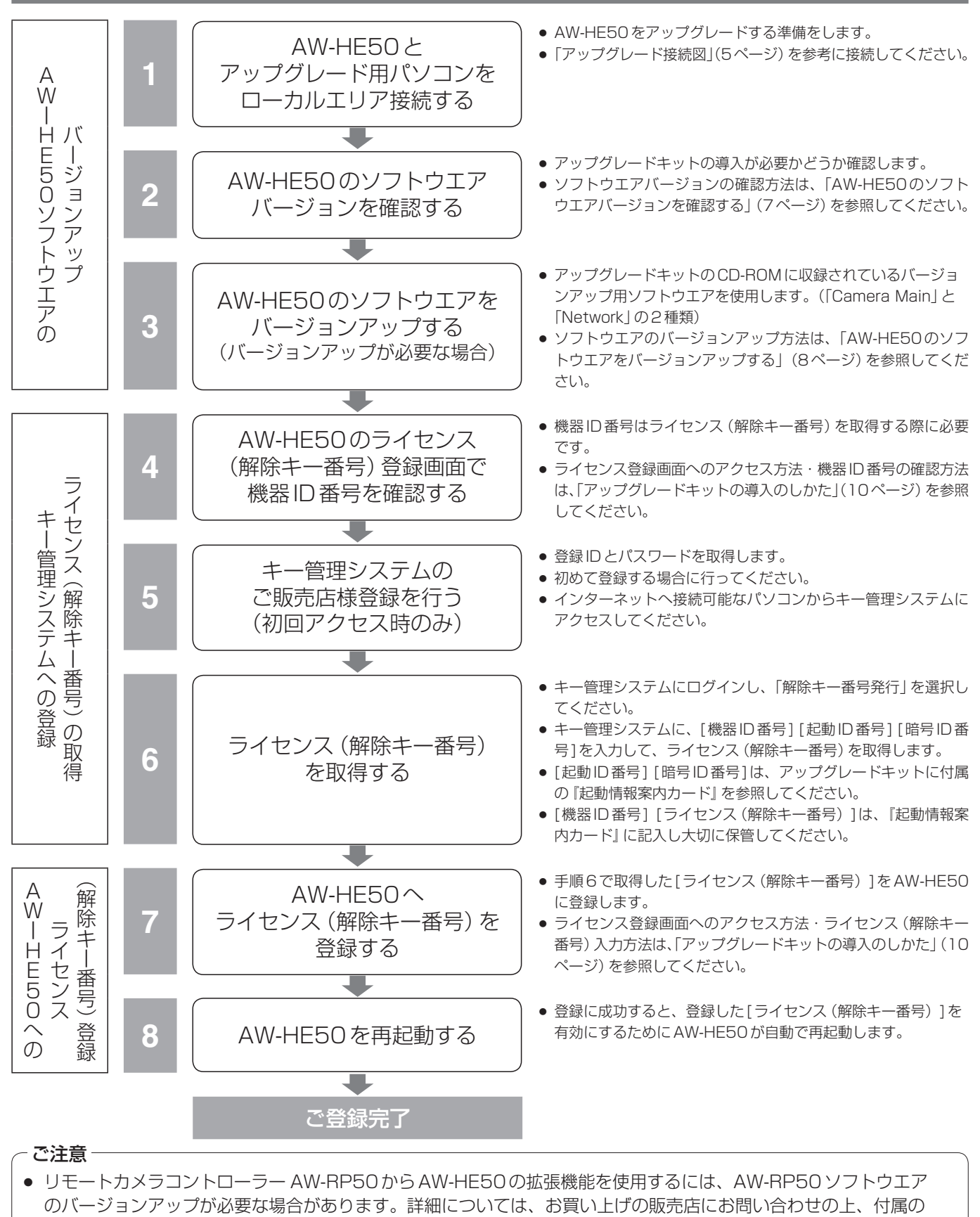

CD-ROMに収録されている「AW-RP50バージョンアップガイド」を参照してください。

### ■AW-HE50とパソコンをローカルエリア 接続する

AW-HE50をアップグレードするために、AW-HE50と パソコンをLANケーブルとスイッチングハブを使って接 続します。

5ページの「アップグレード接続図」を参照して、接続を行 ってください。

AW-HE50と接続できるパソコンの詳細については、 AW-HE50の取扱説明書を参照してください。

# ■ AW-HE50のソフトウエアバージョンを 確認する

パソコンのWebブラウザーからAW-HE50の[Setup] → [Maintenance] → [Upgrade] 画面にアクセスし、現在 のソフトウエアバージョンを確認します。

#### http://[AW-HE50のIPアドレスまたはホスト名]/

AW-HE50のIPアドレス・ホスト名については、 AW-HE50の取扱説明書(操作・設定編)を参照してくだ さい。

#### [Setup]→[Maintenance]→[Upgrade]画面から、 次の項目を確認する

①[Camera Main]

カメラ映像処理のソフトウエアバージョン

②[Network]

ネットワーク処理のソフトウエアバージョン

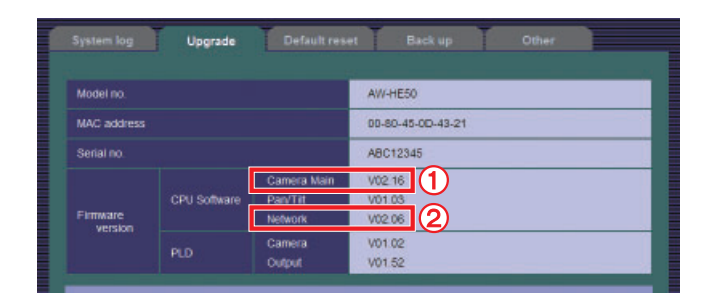

①②のいずれかが「V01.99」以下の場合、AW-HE50の ソフトウエアをバージョンアップする必要があります。

**⊘**x + ⊘

● ①②の両方が「V02.00」以上の場合には、ソフトウエ アをバージョンアップする必要はありません。 ただし、アップグレードキットのCD-ROMに収録され ているバージョンアップ用ソフトウエアのバージョン が、①②のそれぞれよりも新しい(数字が大きい)場合 は、バージョンアップすることをお勧めします。 バージョンアップ用ソフトウエアのバージョンを確認 する方法については、次の「AW-HE50のソフトウエア をバージョンアップする(バージョンアップが必要な場 合)」を参照してください。

# ■ AW-HE50 のソフトウエアをバージョンアップする (バージョンアップが必要な場合)

アップグレードキットのCD-ROMに収録されているバー ジョンアップ用ソフトウエアを使用して、AW-HE50の ソフトウエアをバージョンアップします。

CD-ROMには、次の2種類のバージョンアップ用ソフト ウエアが収録されています。

下記2種類のソフトウエアを、必ず両方ともバージョンア ップしてください。

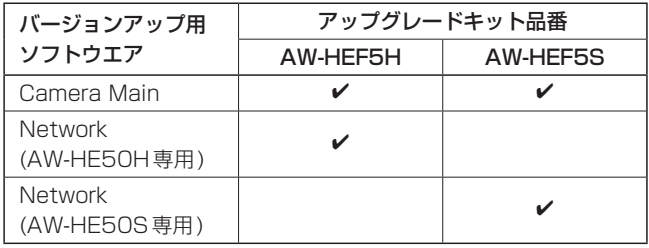

また、バージョンアップ用ソフトウエアのファイル名はそ れぞれ次のようになっています。

バージョンアップを行う際は、このファイル名を変更しな いでください。

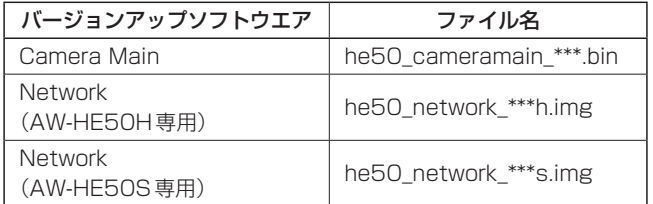

● [ \*\*\* ]部分には、ソフトウエアのバージョンが入ります。

#### ① バージョンアップ用ソフトウエアをCD-ROMからパソ コンのハードディスクにコピーする

バージョンアップ用ソフトウエアを保存するフォルダ ーをパソコン側に用意します。

スペース・全角文字を含まないフォルダー名

(「C:¥temp」など)にしてください。

その中に、CD-ROM内の「Upgrade¥CameraMain」 と「Upgrade¥Network」をフォルダーごとコピーしま す。

### ② パソコンのWebブラウザーからAW-HE50のバージ ョンアップ画面にアクセスする

パソコンのWebブラウザーからAW-HE50の トップ画面(Control画面)にアクセスした後、 [Setup]→[Maintenance]→[Upgrade]画面に移動 します。

#### ③ バージョンアップ対象を選択する

[Camera Main] [Network]ラジオボタンのうち、い ずれか一方を選択します。 どちらを先にバージョンアップしても構いませんが、 両方を一度にバージョンアップすることはできません。

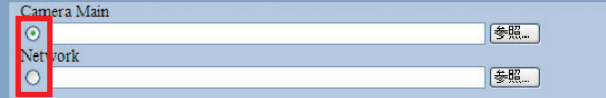

#### ④ バージョンアップ用ソフトウエアを指定する

バージョンアップの対象となるソフトウエアの右側に ある[参照]ボタンをクリックし、手順①でコピーした バージョンアップ用ソフトウエアを指定します。 ファイル名やフォルダー名には、スペース・全角文字 を使用することはできません。

バージョンアップ対象外のソフトウエアは、何も指定 しないでください。

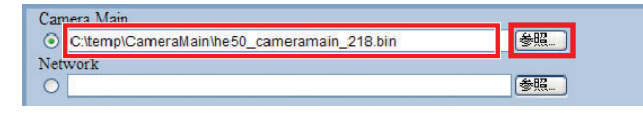

### ⑤ バージョンアップ完了後に、設定の初期化を行うかど うか選択する

上側のラジオボタンを選択すると、下記の設定が初期 化されます。

下側のラジオボタンを選択すると、設定は初期化され ません。

- [Setup]→[Basic]以下の各設定
- [Setup]→[User mng.]以下の各設定
- [Setup]→[Server]以下の各設定
- [Setup]→[Network]→[SNMP]以下の各設定
- [Setup]→[Maintenance]→[System log]のシステム ログ履歴

 $\overline{\odot}$  leset the settings to the default after completing the upgrade.  $(Ex<sub>e</sub>$  ept the network settings)

[Execute]

)<br>O not reset the settings to the default after the upgrade.

#### ⑥ [Execute]ボタンをクリックし、バージョンアップを 開始する

手順⑤で「Reset the settings to the default after completing the upgrade. (バージョンアップ完了後 の設定初期化)」を選択した場合は、バージョンアップ 開始を確認するポップアップ画面が表示されます。

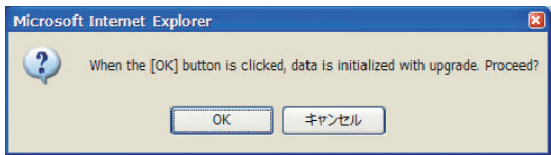

パソコンからAW-HE50へのソフトウエアデータの転 送が完了すると、プログレスバー表示に切り替わります。

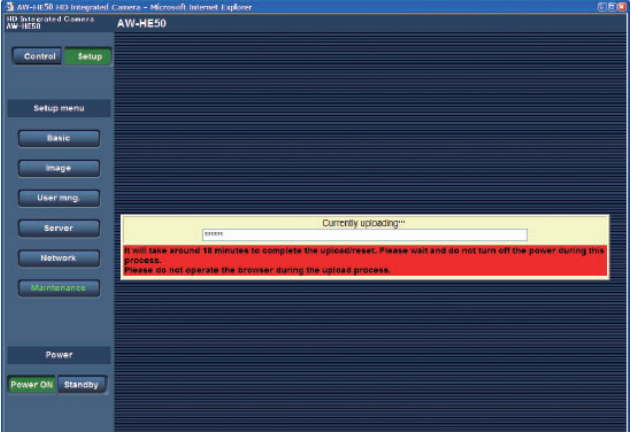

[Execute]ボタンをクリック後、プログレスバーが表 示されるまでの平均時間は下記の通りです。

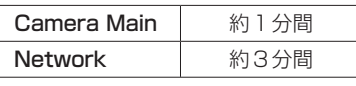

バージョンアップが完了すると、プログレスバー表示 が消え、Control画面表示に切り替わります。 プログレスバーが表示されてから、Control画面表示に 切り替わるまでの平均時間は下記の通りです。

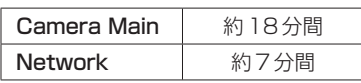

バージョンアップ中は、プログレスバー表示が消える まで、一切の操作を行わないでください。 特に下記の操作を行うと、バージョンアップに失敗し、 AW-HE50を正常に起動できなくなります。

- [Upgrade]画面やプログレスバー以外の画面にアクセス する
- [Upgrade] 画面やプログレスバーを表示している Webブ ラウザーを閉じる
- パソコンと AW-HE50のネットワークを切断する ● パソコンまたはAW-HE50の電源を切る

バージョンアップに失敗しAW-HE50を正常に起動で きなくなった場合の復旧方法については、お買い上げ の販売店にお問い合わせください。

- ⑦ バージョンアップが正常に行われたかどうか確認する バージョンアップ完了後、再度[Upgrade]画面にアク セスし、対象のソフトウエアバージョンが正しく更新 されていることを確認します。
- ⑧ もう一方のソフトウエアも同様にバージョンアップを 行う もう一方のソフトウエアに対して、再度手順②~⑦の

操作を行います。

以上で、AW-HE50のソフトウエアをバージョンアップ する作業は完了です。

ご注意-

● AW-HE50HとAW-HE50Sには、それぞれ専用の Networkバージョンアップ用ソフトウエアを使用し てください。 組み合わせを間違えてバージョンアップすると、 AW-HE50が起動するたびに次のような警告メッセ ージが映像出力モニターに表示されます。

 AW-HE50HにAW-HE50S専用のソフトウエアを バージョンアップした場合

 **Network Firmware Error!**

 **Please check Network Firmware Version for HDMI Model.**

 AW-HE50SにAW-HE50H専用の ソフトウエアをバージョンアップした場合

 **Network Firmware Error!**

 **Please check Network Firmware Version for SDI Model.**

正しい組み合わせのNetworkバージョンアップ用 ソフトウエアを使って再度バージョンアップすると、 上記の警告メッセージは表示されなくなります。

ダウンロードWEBサイトに掲載されているフリーライセンスキーをお使いの際は下記のアドレスにアク セスし登録ください。 \* セスし登録ください。<br>http://[AW-HE50のIPアドレスまたはホスト名]/kms/activation\_cs.html

# **アップグレードキットの導入のしかた**

### ■AW-HE50の機器ID番号を確認する

ライセンス(解除キー番号)を取得するために必要な AW-HE50の機器ID番号を確認します。 パソコンのWebブラウザーに次のアドレスを入力し、 AW-HE50のライセンス(解除キー番号)登録画面にアク セスします。

#### \*

#### http://[AW-HE50のIPアドレスまたはホスト名]/ kms/activation.html

AW-HE50のIPアドレス・ホスト名については、 AW-HE50の取扱説明書(操作・設定編)を参照してくだ さい。

#### **⊘メモ**⊘

● ライセンス (解除キー番号)登録画面にアクセスするに は、AW-HE50のソフトウエアがバージョンアップさ れている必要があります。詳細は「AW-HE50のソフト ウエアバージョンを確認する」を参照してください。

ライセンス(解除キー番号)登録画面は、次のような構成 になっています。

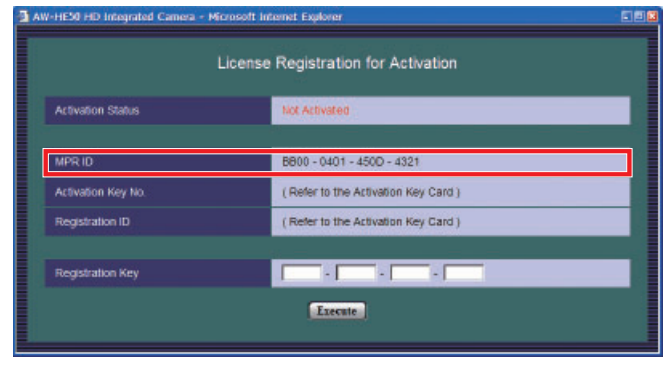

<ライセンス登録画面>

#### MPR ID(機器ID番号)

AW-HE50の[機器ID番号]を表示しています。 ご使用のAW-HE50ごとに異なる番号となります。 ライセンス(解除キー番号)登録を行うすべての AW-HE50に対して、機器ID番号を確認してください。 表示された[機器ID番号]は、アップグレードキットに付 属の『起動情報案内カード』に記入して大切に保管してく ださい。

#### Activation Key No. (起動ID番号)

ライセンス(解除キー番号)を取得するために必要な[起動 ID番号]を表示しています。ご使用のアップグレードキッ トごとに異なる番号となります。 [起動ID番号]は、アップグレードキットに付属の『起動 情報案内カード』に記載しています。

#### Registration ID(暗号ID番号)

ライセンス(解除キー番号)を取得するために必要な[暗号 ID番号]を示しています。ご使用のアップグレードキット ごとに異なる番号となります。 [暗号ID番号]は、アップグレードキットに付属の『起動 情報案内カード』に記載しています。

#### Registration Key(解除キー番号)

キー管理システムから取得したライセンス(解除キー番 号)を入力します。

入力後、[Execute]ボタンをクリックすると、ライセンス (解除キー番号)をAW-HE50に送信し、登録処理を行い ます。

現在のライセンス登録状態(Activation Status)が [Activated](登録済)の場合は、入力欄および [Execute]ボタンはグレーで表示され、操作することがで きません。

### ■キー管理システムからライセンス (解除キ ー番号)を取得する

インターネットに接続可能なパソコンから、キー管理シス テム(サーバー)にアクセスし、ライセンス(解除キー番号) を取得します。

ライセンス(解除キー番号)を取得するには、次の情報が 必要となります。

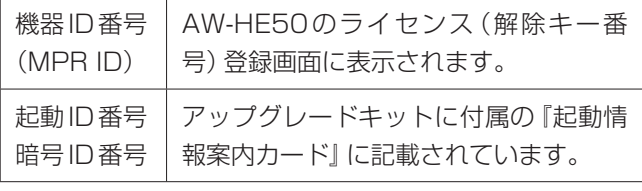

取得した[解除キー番号]は、アップグレードキットに付 属の『起動情報案内カード』に記入して大切に保管してく ださい。

詳細については、アップグレードキットに付属の『起動情 報案内カード』を参照してください。

ダウンロードWEBサイトに掲載されているフリーライセンスキーをお使いの際は下記のアドレスにアク セスし登録ください。 \* |セスし登録ください。<br>|http://[AW-HE50のIPアドレスまたはホスト名1/kms/activation\_cs.html \*

# **アップグレードキットの導入のしかた**

# ■AW-HE50にライセンス (解除キー番号)を登録する

キー管理システムから取得したライセンス(解除キー番 号)を、AW-HE50のライセンス(解除キー番号)登録画 面から登録します。

① AW-HE50のライセンス(解除キー番号)登録画面にア クセスする 詳細は、「AW-HE50の機器ID番号を確認する」を参照 \*

してください。

② 登録画面にライセンス(解除キー番号)を入力し、登録 処理を実行する

登録画面の[Registration Key]入力欄にライセンス (解除キー番号)を入力します。

 $\boxed{0123}$  - 4567 - 8901 - 2345

<ライセンス(解除キー番号)が 0123‒4567‒8901‒2345 の場合>

ライセンス(解除キー番号)の入力完了後、[Execute] ボタンをクリックすると、入力したライセンス(解除キ ー番号)をAW-HE50に送信し、ライセンス登録処理 を実行します。

#### ③ ライセンス登録処理結果を確認する

Registration Key

[Execute]ボタンをクリックした後、ライセンス登録 処理結果がポップアップ画面で表示されます。

● 登録処理が成功した場合

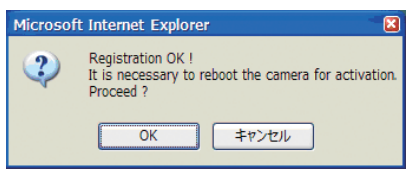

登録処理結果をAW-HE50に反映させるために、 AW-HE50を再起動する必要があります。 [OK]ボタンをクリックすると、AW-HE50が再起動 します。

再起動が完了するまでに、約2分かかります。

#### ご注意

● ポップアップ画面で「キャンセル1ボタンまたは 「**図**]ボタンをクリックした場合、AW-HE50は 再起動しません。再起動しないと登録処理結果が AW-HE50に反映されず、拡張機能を使用するこ とができません。

● 登録処理が失敗した場合

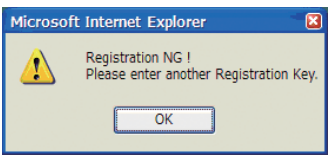

今回入力したライセンス(解除キー番号)では、対象 のAW-HE50にライセンス登録ができません。 (拡張機能は使用できません。)

対象のAW-HE50とは異なる機器ID番号を使って取 得したライセンス(解除キー番号)を入力した可能性 があります。

対象の機器ID番号を使って取得したライセンス(解除 キー番号)で再入力を行ってください。

● 入力したライセンス (解除キー番号) の形式が正し くない場合

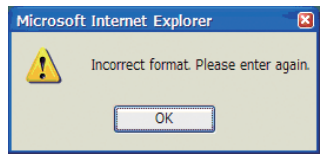

以下のような場合に表示されます。

- ・ 数字(0 ~ 9)以外の文字・記号・空白を入力 した場合
- ・ 各入力欄の入力桁数が3文字以下の場合

上のポップアップ画面が表示された場合は、もう一度 ライセンス(解除キー番号)を入力し、上記の条件に 当てはまらないことを確認した上で登録処理を実行し てください。

## ■アップグレード完了を確認する

AW-HE50へのライセンス(解除キー番号)登録処理が成 功し、AW-HE50が再起動した後は、アップグレードが 正常に完了したことを確認してください。

① AW-HE50のライセンス登録画面で、現在の登録状態 を確認する

パソコンのWebブラウザーからAW-HE50のライセ ンス登録画面にアクセスします。

現在のライセンス登録状態(Activation Status)が [Activated](緑色)になっていれば、ライセンス登録 処理に成功しています。

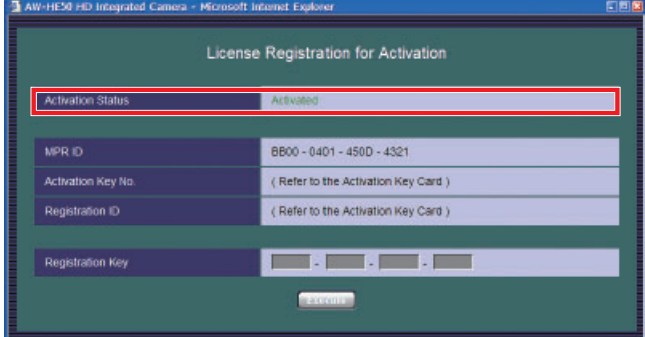

#### ② 拡張機能が使用できるかどうか確認する

AW-HE50のアップグレードにより、それぞれの拡張 機能が使用できるようになったかどうかを確認してく ださい。

ここでは一例として、R/Bゲイン調整機能について説 明します。

それぞれの拡張機能の詳細については、「アップグレー ド後の設定および操作について」を参照してください。

#### モニター出力メニュー(OSD)での確認方法

AW-HE50のトップメニューを開き、Sceneメニュー を「Manual1 ~ 3」のいずれかに設定します。 [Camera]メニュー→[Picture 1/2]画面を開き、 [AWB Mode]をAWB AまたはAWB Bに設定します。 R/Bゲイン調整機能が使用できる場合、[R Gain] [B Gain]には現在の設定値(‒30 ~ +30)が表示され ます。

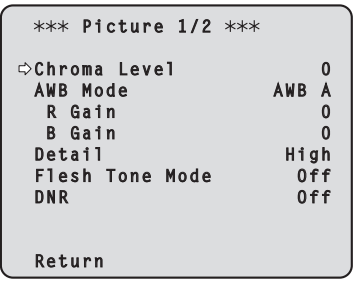

R/Bゲイン調整機能が使用できない場合、[R Gain] [B Gain]には"----"が表示されます。

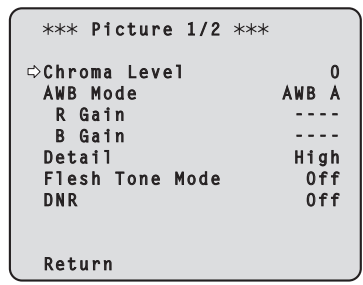

#### Web設定画面での確認方法

パソコンのWebブラウザーからAW-HE50にアクセ スします。

[Setup]→[Image]→[Image adjust]画 面 を 開 き、 Sceneメニューを「Manual1 ~ 3」のいずれかに設定 します。

R/Bゲイン調整機能が使用できる場合、[R Gain] [B Gain]は有効表示(白)となり、スライダーバーに現 在の設定値(‒30 ~ +30)が表示されます。

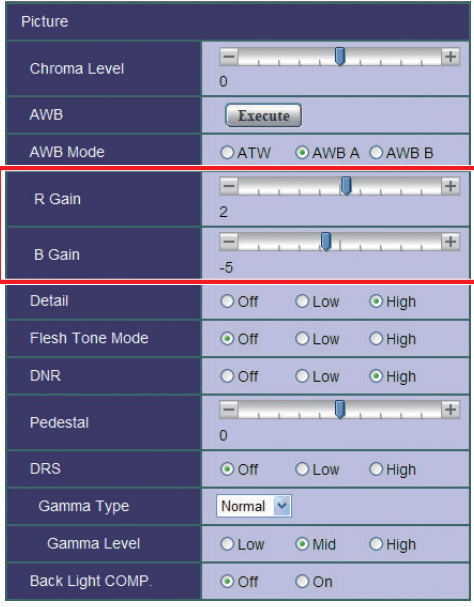

R/Bゲイン調整機能が使用できない場合、[R Gain] [B Gain]は無効表示(黒)となり、スライダーバーの操 作を行うことができません。

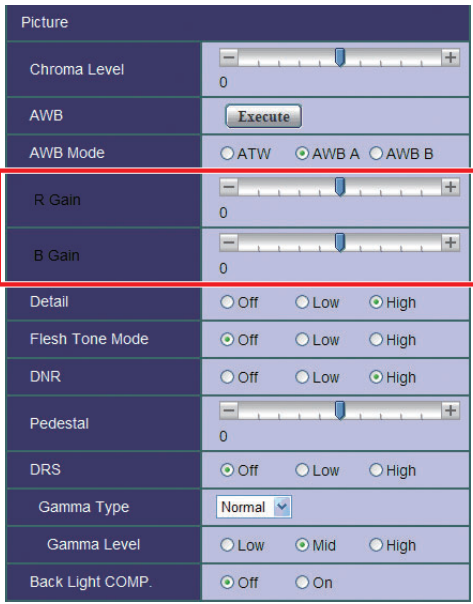

### ■B/Bゲイン調整

(SceneがManual1 ~ 3のときのみ操作可能です。)

● モニター出力メニュー (OSD)

<Picture 1/2画面>

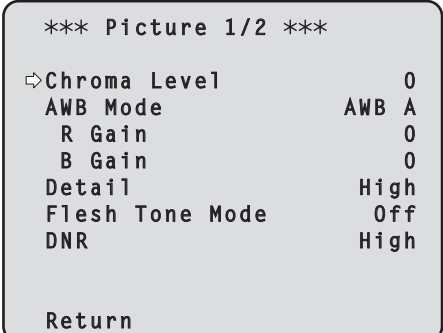

#### ● Web設定

<Image設定→Image adjust画面>

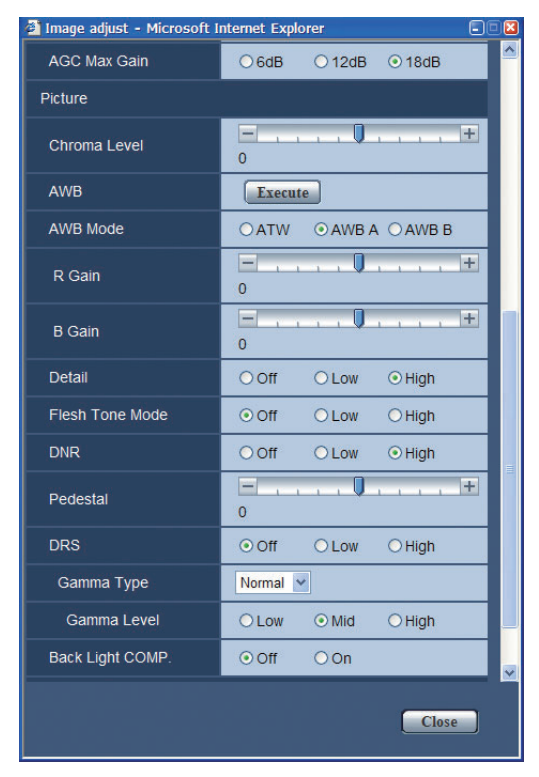

### R Gain, B Gain  $[-30 \sim +30]$

「AWB Mode」で「AWB A」、「AWB B」を選択すると、 自動ホワイトバランス(AWB)後にホワイトバランスの微 調整ができます。

#### こ注意ー

- **自動ホワイトバランス (AWB) を実行すると、** R GainとB Gainの値は「0」に戻ります。
- R GainとB Gainの調整値は、「AWB Modelで 「AWB A」または「AWB B」を選択したとき、AとB の2個所のメモリーに記憶させておくことができま す。
- 新たにセットすると以前の内容は消去されます。 撮影条件に合わせて、メモリーを使い分けてくださ い。
- プリセットメモリーの登録では、R GainとB Gain の設定値(‒30 ~ +30)は記憶されませんが、 R GainとB Gainで調整した後のホワイトバランス (色)状態を記憶することができます。
- 「Preset Scope」が「Mode A」の時にプリセットメ モリーを再生すると、R GainとB Gainの設定値は 「0」に戻ります。
- 「AWB Modelが「ATW」の場合には、R Gainと B Gainの調整はできません。

- ■16軸カラーマトリクス (SceneがManual1 ~ 3のときのみ操作可能です。)
- モニター出力メニュー (OSD)

< Color Matrix 1/3画面>

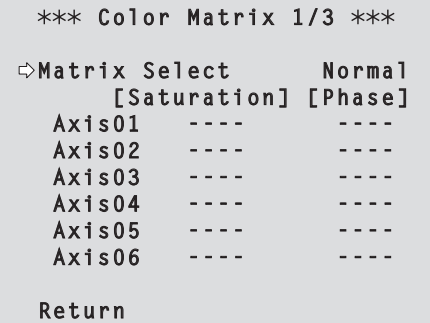

<Color Matrix 2/3画面>

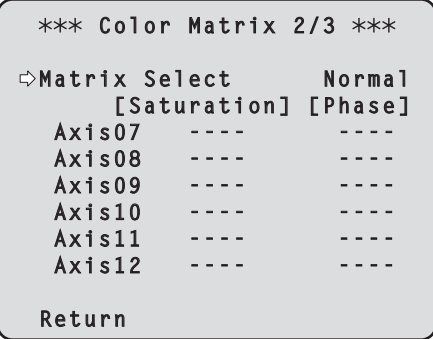

<Color Matrix 3/3画面>

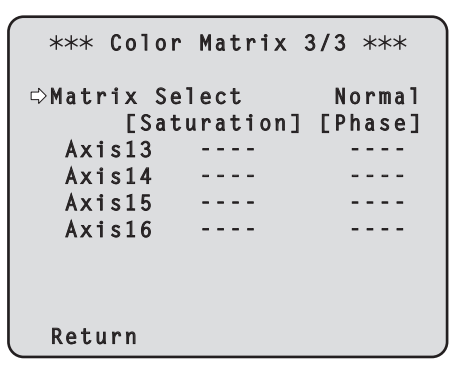

Web設定

<Image設定→Image adjust画面>

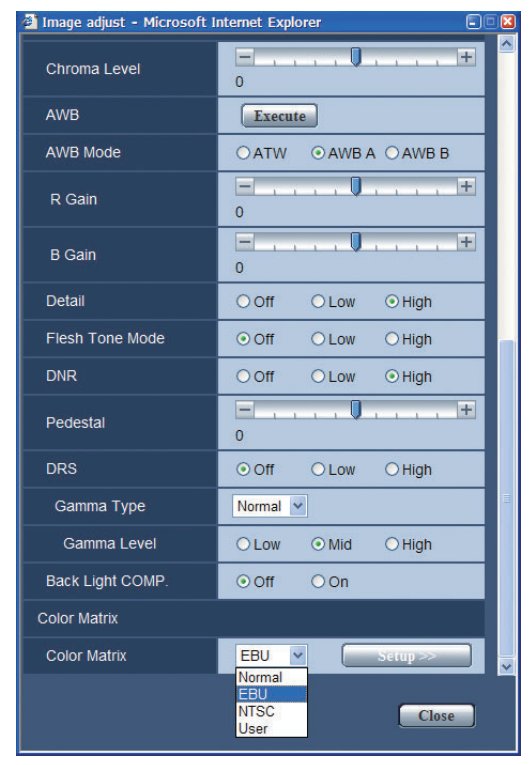

上の画面の「Color Matrix」で「User」を選択しSetup ボタンをクリックすると、User Color Matrix Setup 画面を表示します。

### <User Color Matrix Setup画面>

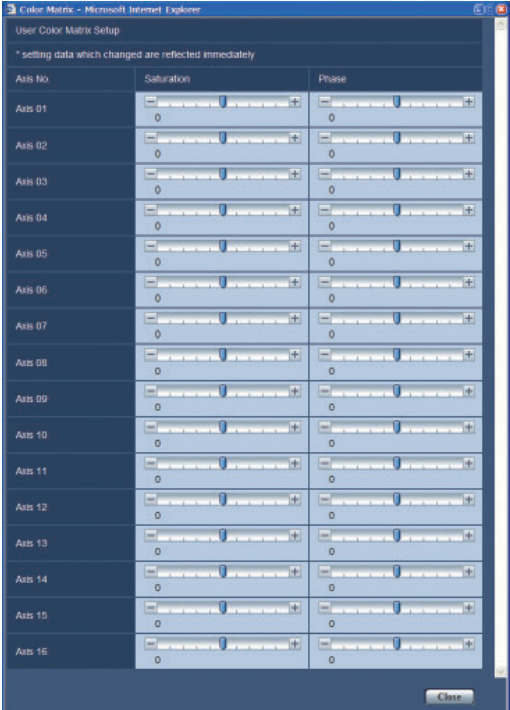

- Color Matrix  $1/3 \sim 3/3$ 画面: Matrix Select [Normal、EBU、NTSC、User]
- Image adjust画面: Color Matrix [Normal、EBU、NTSC、User] プリセットされているカラーマトリクスデータを読み 出し、彩度と色相の補正を行います。 「User」を選択すると、16軸カラーマトリクス (Axis 01 ~ Axis 16)によって、彩度と色相を微調整 することができます。
- Color Matrix  $1/3 \sim 3/3$ 画面: Axis  $01 \sim$  Axis 16 : Saturation  $[-127 - 127]$
- User Color Matrix Setup画面: Axis  $01 \sim$  Axis 16 : Saturation  $[-127 - +127]$ Axis 01 ~ Axis 16の彩度を微調整することができま す。
- Color Matrix  $1/3 \sim 3/3$ 画面: Axis  $01 \sim$  Axis 16 : Phase  $[-127 - +127]$
- User Color Matrix Setup画面: Axis  $01 \sim$  Axis 16 : Phase  $[-127 - +127]$ Axis 01 ~ Axis 16の色相を微調整することができま す。

# ■Format設定

● モニター出力メニュー (OSD) <Output画面>

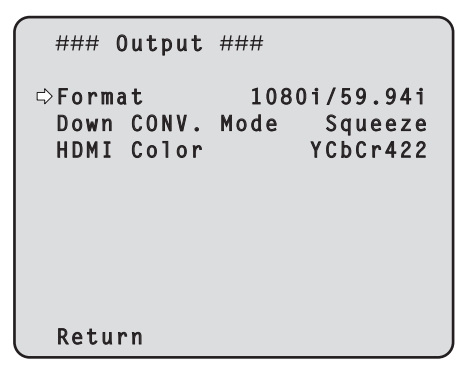

- Web設定
	- <Image設定→System画面> Field frequency 59.94 Hz、 AW-HE50H使用時

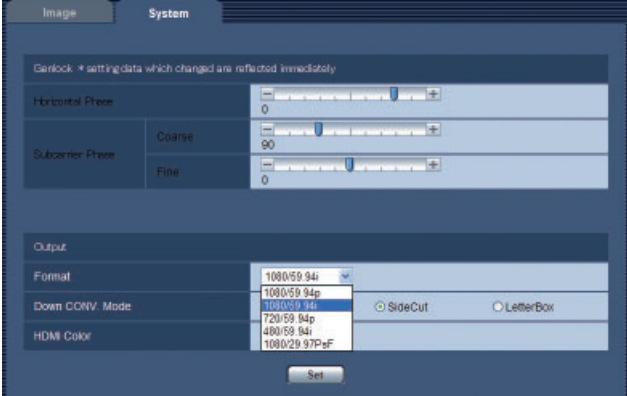

### Format

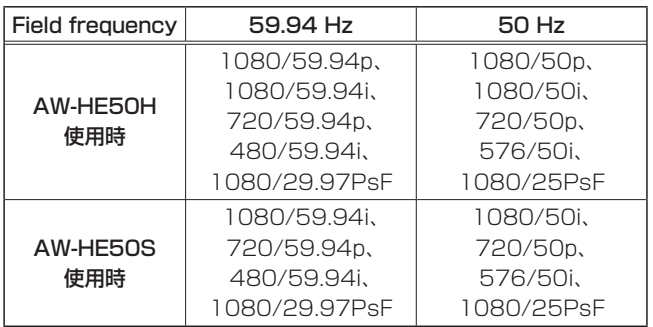

映像フォーマットを変更します。

フォーマット変更方法の詳細は、AW-HE50の取扱説明 書(操作・設定編)「Format変更について」を参照してく ださい。

- ■フィールド周波数 (59.94 Hz/50 Hz) 設定
- Web設定
	- < Maintenance設定→ Other画面>

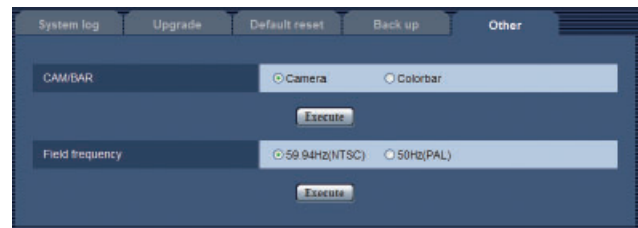

### Field frequency

[59.94Hz(NTSC)、50Hz(PAL)] フィールド周波数を変更することができます。 設定を変更後、AW-HE50が自動的に再起動し、フィー ルド周波数の変更が反映されます。 再起動が完了するまでに、約2分30秒かかります。 通常は販売される地域に適したフィールド周波数となって いるため、変更の必要はありません。

### ご注意ー

● フィールド周波数の設定機能は、モニター出力メニ ュー(OSD)にはありません。 Web設定画面で設定してください。

# **アップロード・ダウンロード機能について**

アップグレードキットを導入すると、アップロード・ダウ ンロード機能で下記の機能が追加され使用できるようにな ります。

- $\bullet$  R Gain
- B Gain
- 16Axis Matrix (Phase, Saturation)
- Format

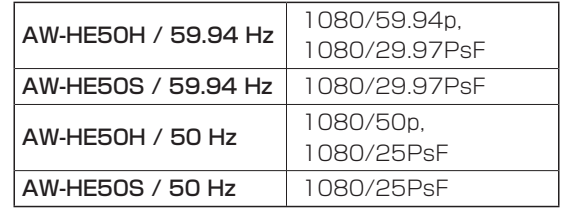

ダウンロード・アップロード機能の詳細については、 AW-HE50の取扱説明書(操作・設定編)「バックアップ 画面」を参照してください。

### ■設定データの互換性について

アップグレードキットを導入すると、ダウンロードするフ ァイルが拡張され、ファイルバージョンがアップします。 (例:「File-Ver1.xx」から「File-Ver2.xx」)

- AW-HE50のCamera MainソフトウエアがVer2.xx の場合、「File-Ver1.xx」と「File-Ver2.xx」の両方をア ップロードすることができます。
- AW-HE50のCamera MainソフトウエアがVer1.xx の場合、「File-Ver2.xx」をアップロードすることはで きません。
- ダウンロードファイルのファイルバージョンのメジャ ーバージョン部分は、ダウンロードしたカメラのソフ トウエア (Camera Main) のメジャーバージョンと同 じになります。

● アップロード可能な組み合わせの例

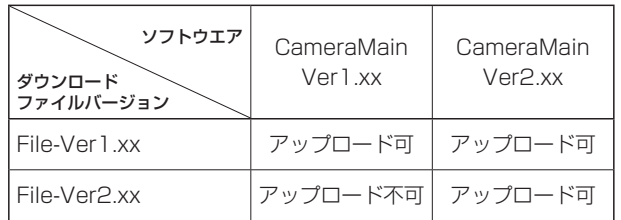

- アップグレードキットを導入し、ライセンス(解除キー 番号)登録済みのカメラからダウンロードしたファイル であっても、ライセンス(解除キー番号)未登録のカメ ラへは、下記の項目はアップロードできません。
	- R Gain
	- B Gain
	- 16Axis Matrix (Phase, Saturation)

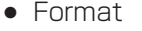

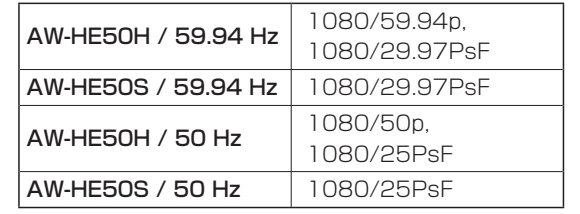

- アップグレードキットを導入し、ライセンス(解除キー 番号)登録済みのAW-HE50H (HDMIモデル)からダ ウンロードしたファイルであっても、AW-HE50S(SDI モデル)へは、下記の項目はアップロードできません。
	- Format 1080/59.94p (Field frequency:59.94 Hz時) 1080/50p (Field frequency: 50 Hz時)

# **コントローラー機能の拡張について**

アップグレードキットの導入によって、AW-HE50に対応するコントローラーの機能が一部拡張されます。

# ■マルチファンクションコントローラー AW-RP655の拡張機能

ジョグダイヤル(L)、(R)の操作によって、R Gain、B Gainを調整できます。

アップグレードキットの導入により拡張できるその他のカメラ機能は、モニター出力メニュー(OSD)の操作で設定してく ださい。

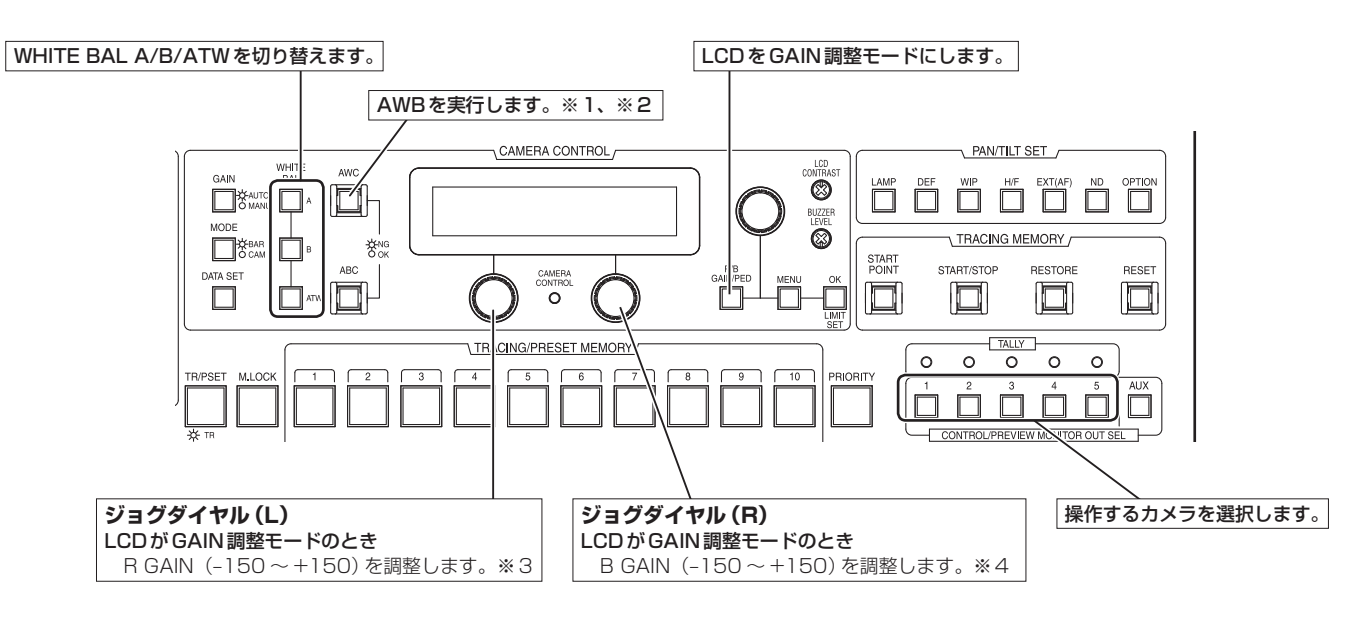

- ※1 : AWCスイッチは、実行中は点滅します。 AWB OKで終了した場合には消灯し、NGで終了 した場合には点灯します。
- ※2 : AW-HE50のホワイトバランスモードがATWの 場合、またはカラーバーが表示されている場合には、 AWBは実行されず、スイッチが点灯します。
- ※3: AW-HE50では、5 dBごとに制御に反映されます。 カメラメニューでは、‒30 ~ +30の範囲で調整さ れます。
- ※4: AW-HE50では、5 dBごとに制御に反映されます。 カメラメニューでは、‒30 ~ +30の範囲で調整さ れます。

# **コントローラー機能の拡張について**

● その他のコントローラーの機能の詳細は、各コントローラーの取扱説明書とAW-HE50の取扱説明書を参照してくださ い。

### ■ワイヤレスリモコン

アップグレードキットの導入により拡張されるカメラ機能については、モニター出力メニュー(OSD)の操作で設定してく ださい。

### ■マルチハイブリッドコントロールパネルAW-RP555

アップグレードキットの導入により拡張されるカメラ機能については、モニター出力メニュー(OSD)の操作で設定してく ださい。

### ■リモートカメラコントローラー AW-RP50

アップグレードキットの導入により拡張されるカメラ機能(R/Bゲイン調整を除く)については、モニター出力メニュー (OSD)の操作で設定してください。

#### - ご注意 ―

● AW-HE50のR/Bゲイン調整機能をAW-RP50のLCDに表示させて操作するには、AW-RP50ソフトウエアのバー ジョンアップが必要な場合があります。 詳細については、お買い上げの販売店にお問い合わせの上、付属のCD-ROMに収録されている「AW-RP50バージョ ンアップガイド」を参照してください。

# **初期値一覧**

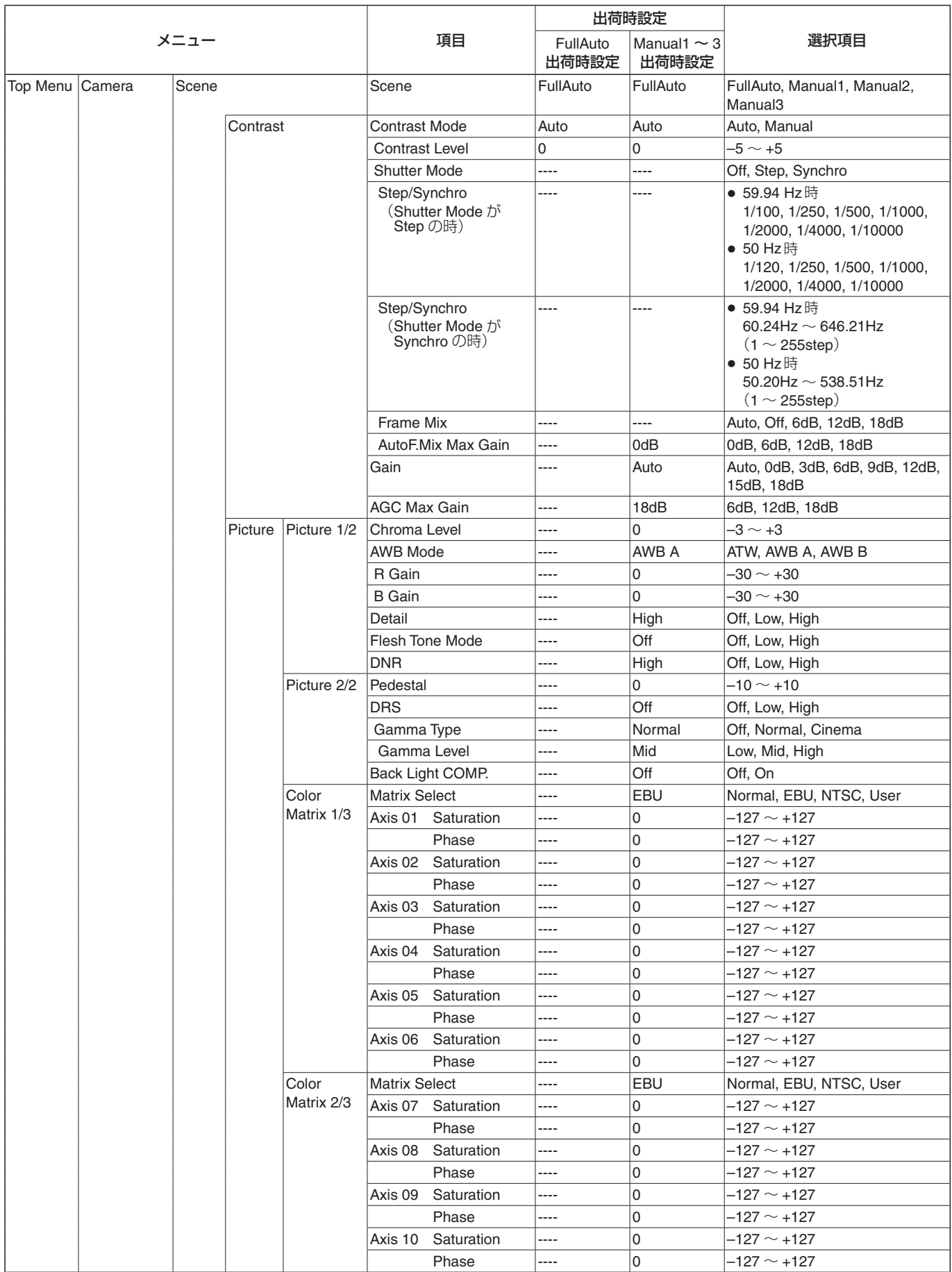

# **初期値一覧**

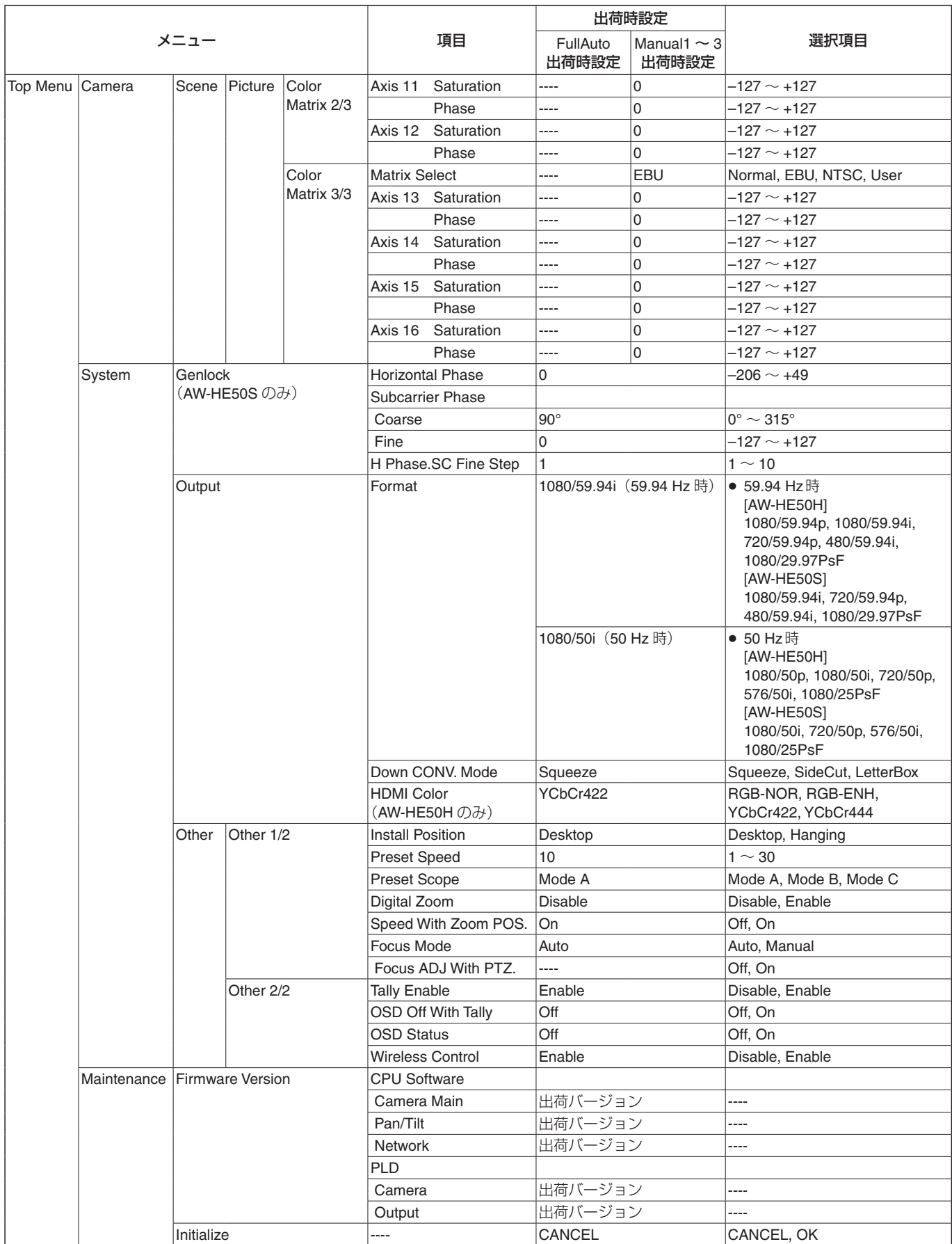

# **故障と思ったら**

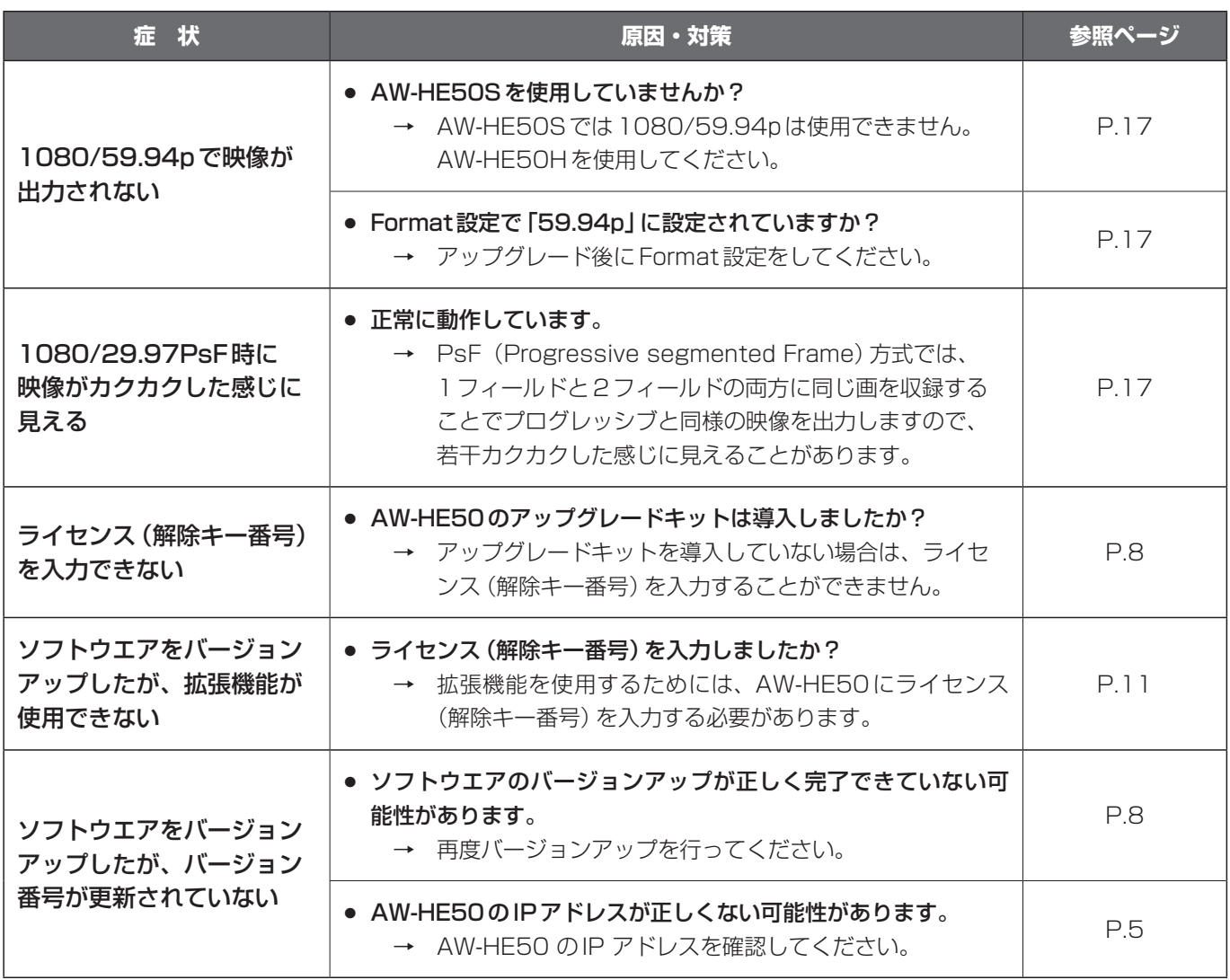

## ■当社製品のお買物・取り扱い方法・その他ご不明な点は下記へご相談ください。

パナソニック システムお客様ご相談センター

#### バナ ハーヨイワ フリーダイヤル ◎◎ 0120-878-410 受付: 9:00~17:30 (土・日・祝祭日は受付のみ)

ホームページからのお問い合わせは https://sec.panasonic.biz/solution/info/

#### 【ご相談窓口におけるお客様の個人情報のお取り扱いについて】

パナソニック株式会社およびグループ関係会社は、お客様の個人情報をご相談対応や修理対応などに利用させてい ただき、ご相談内容は録音させていただきます。

また、折り返し電話をさせていただくときのために発信番号を通知いただいております。なお、個人情報を適切に 管理し、修理業務等を委託する場合や正当な理由がある場合を除き、第三者に開示・提供いたしません。個人情報 に関するお問い合わせは、ご相談いただきました窓口にご連絡ください。

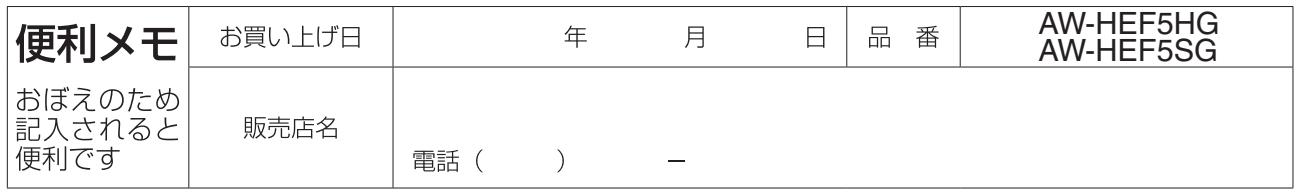

# パナソニック株式会社 AVC ネットワークス社 イメージング事業グループ

〒571-8503 大阪府門真市松葉町2番15号